## GROUP DISCUSSION BOARDS

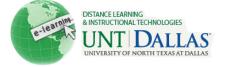

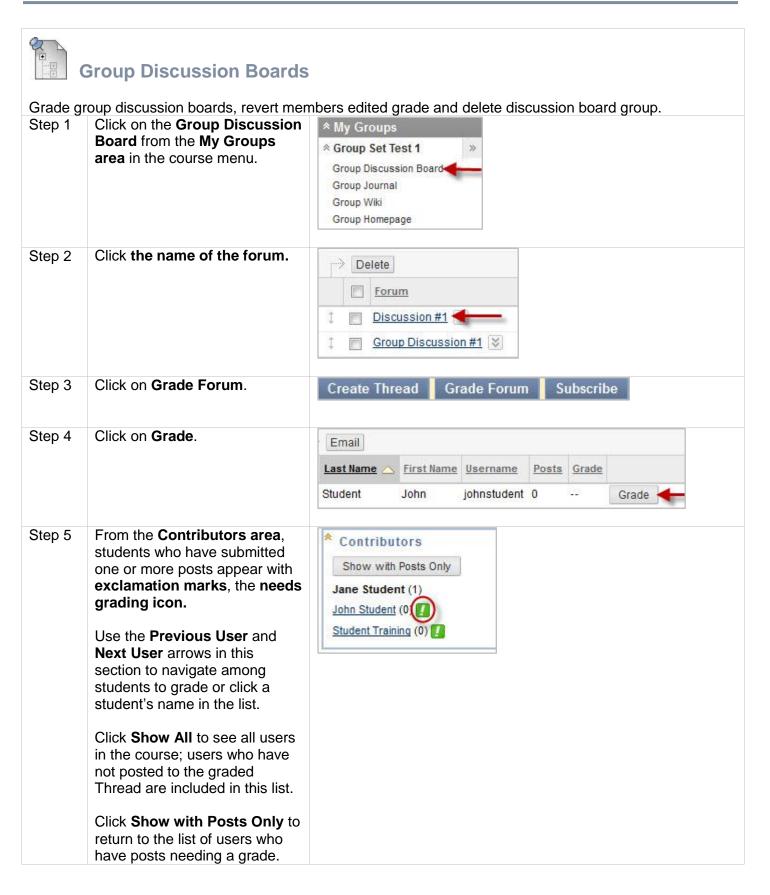

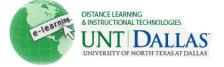

Step 6 Click on **Edit Grade.** (righthand column of page).

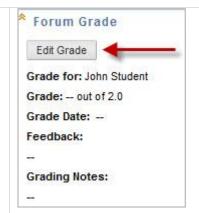

## Step 7

- Type a numeric grade in the Current Grade Value text box.
- Feedback: Add feedback for the student.
- Grading Notes: Appear to the Instructor and Grader only.
- Optionally, use the Spell Check function in the bottom of each text box. Click Text Editor to access all the Text Editor functions for formatting text and adding URLs, attachments, images, Mashups, and multimedia.

Click Save Grade.

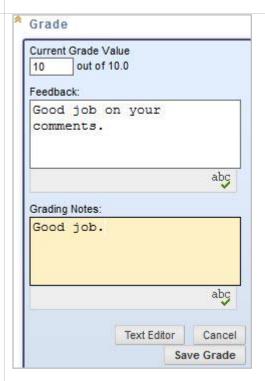

## **Revert Members Edited Grade**

Step 1 From the **Grade Center**, access the student's **Grade Details** page

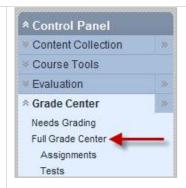

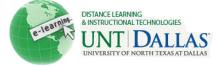

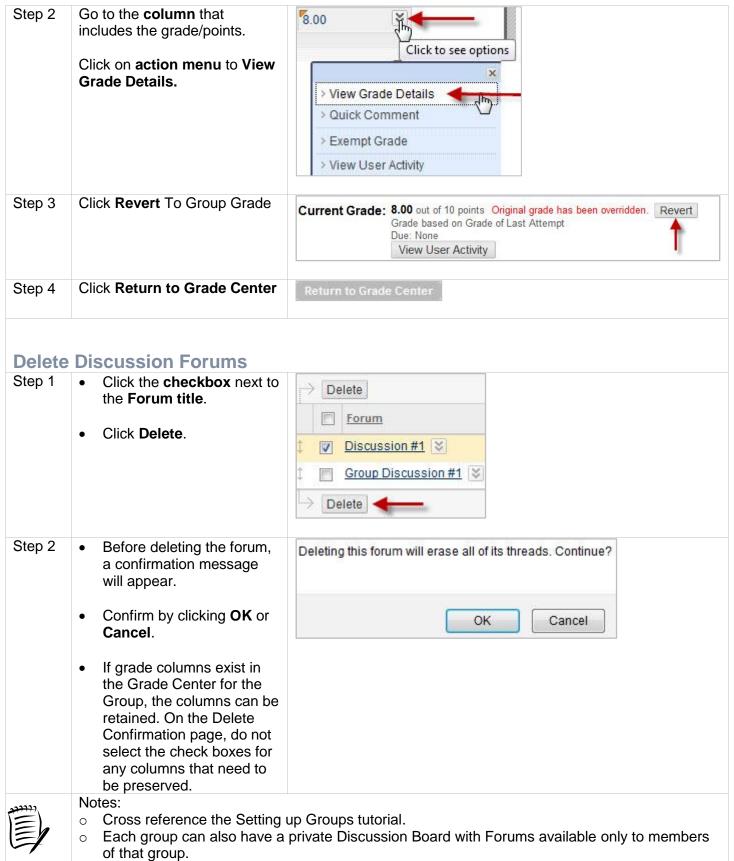

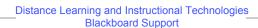